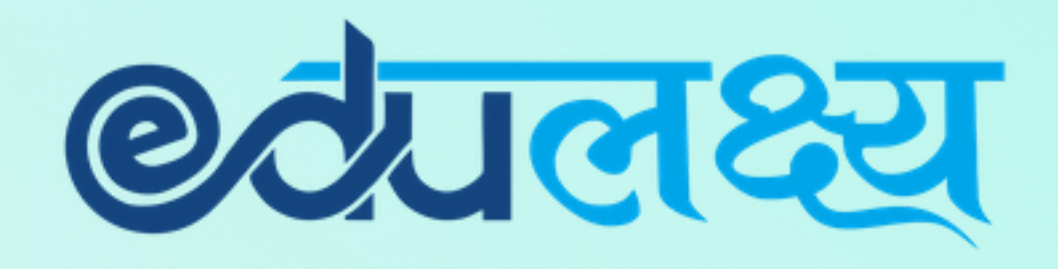

- Installation & Usage of EDULAKSHYA Mobile app and Parent Web Login for
- SETH ANANDRAM JAIPURIA SCHOOL

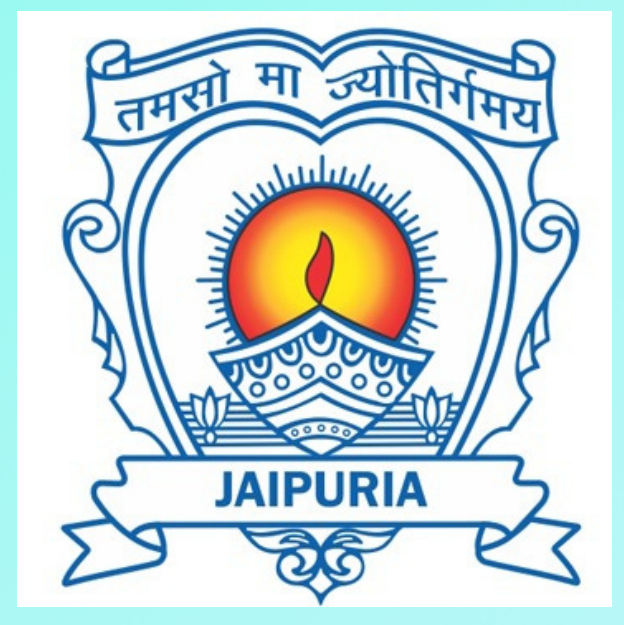

# How to Install Mobile App (For Android Users)

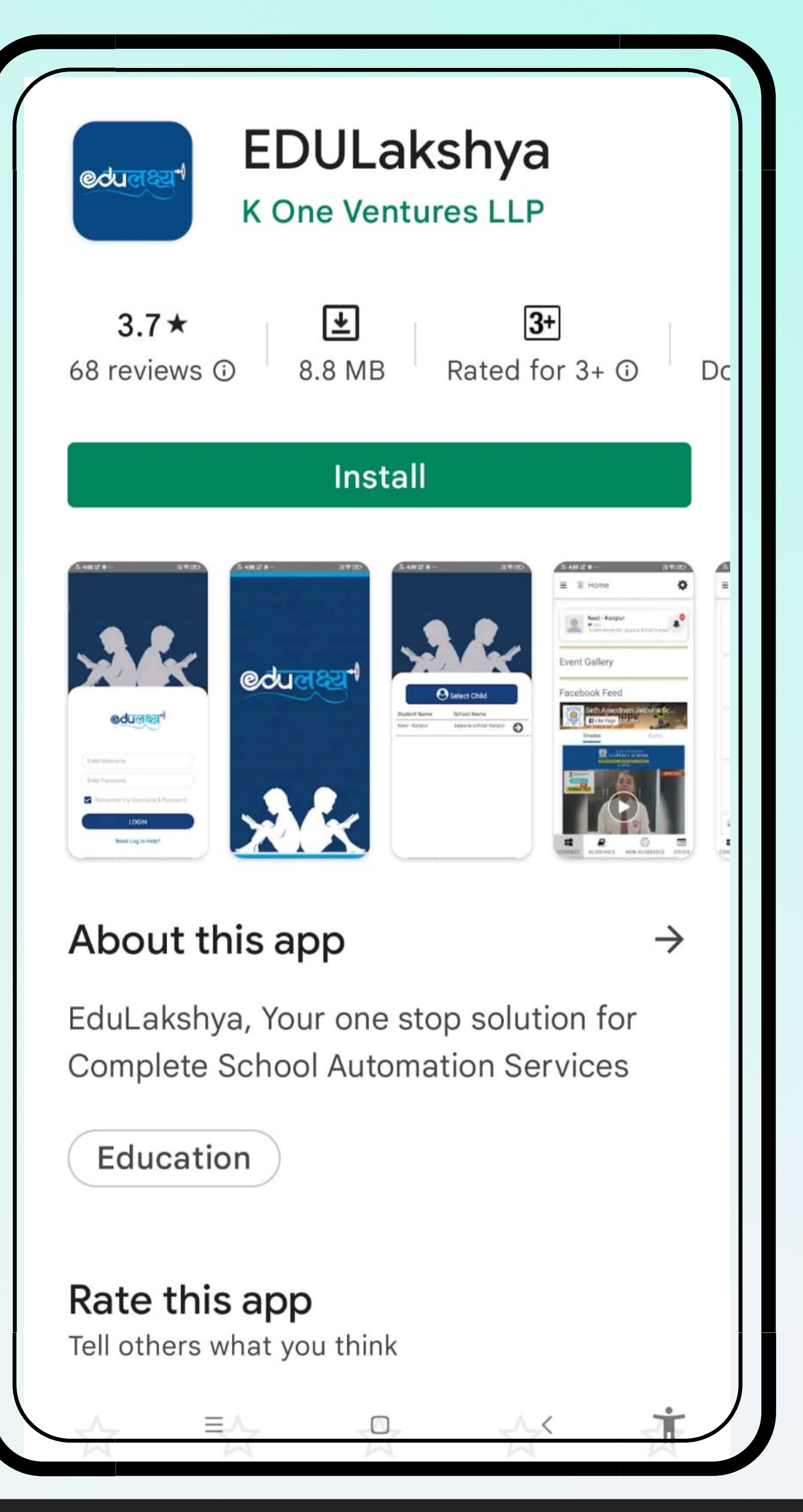

Step 1 Open Google Play Store, Search EDULakshya, Install the APP

Step 2 Username and Password will be sent to the parent on their registered email id.

Step 3 Enter your Username and Password and then click on the LOGIN Button.

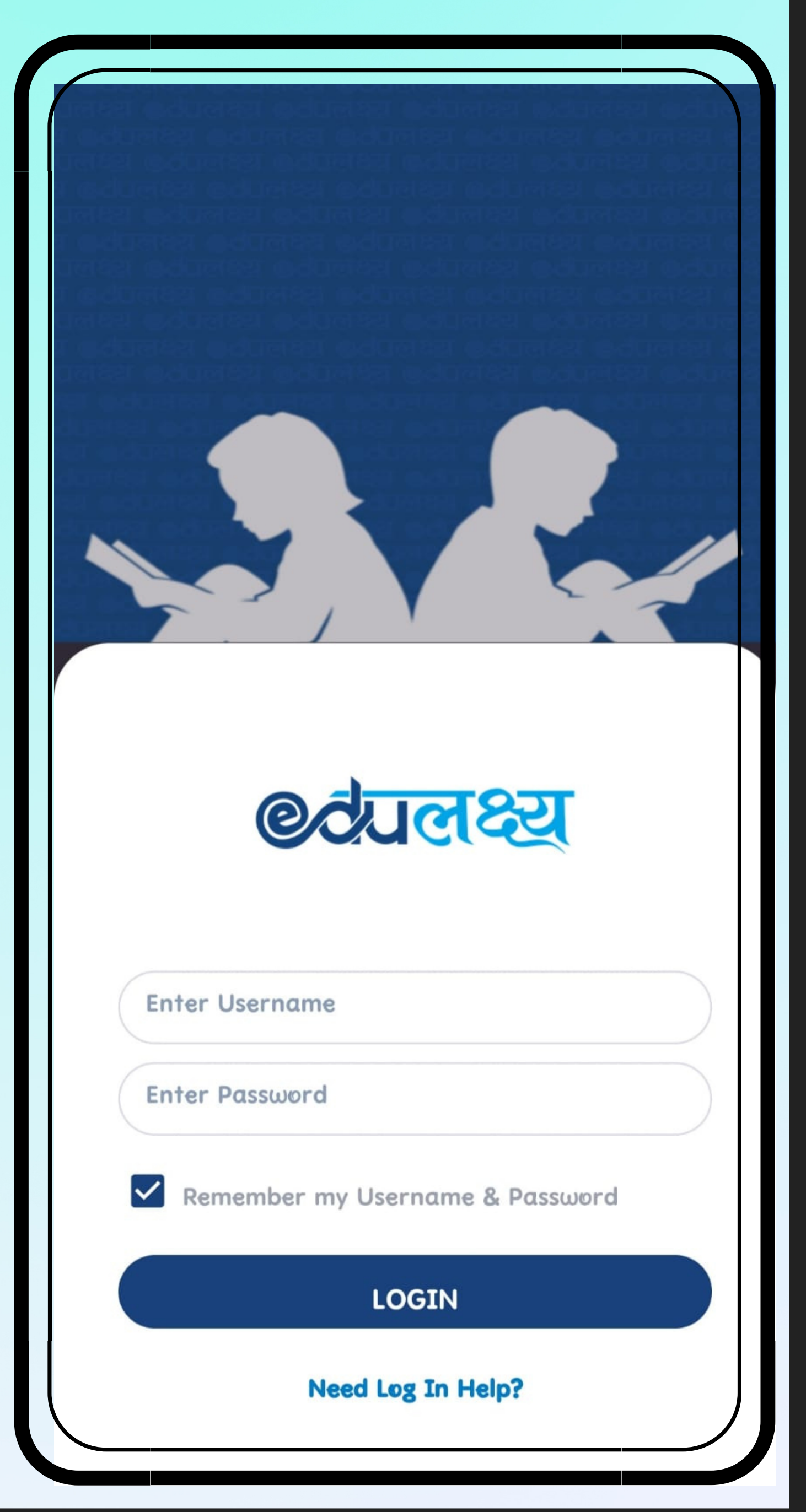

## How to Install Mobile App (For iphone Users)

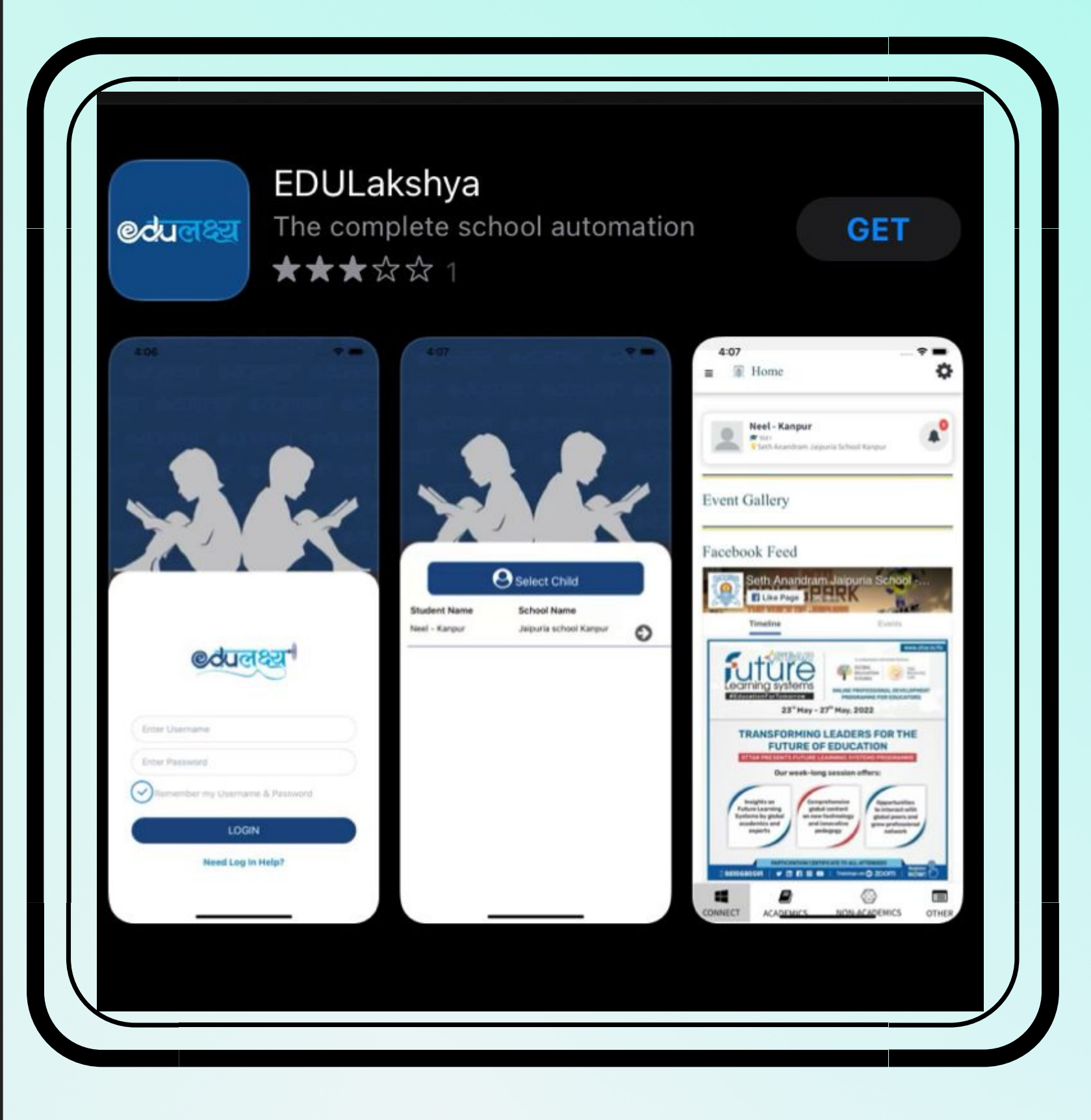

Step 1 Open App Store, Search EDULakshya and Install the APP

Step 2 Username and Password will be sent to the parent on their registered email id.

Step 3 Enter your Username and Password and then click on the LOGIN Button.

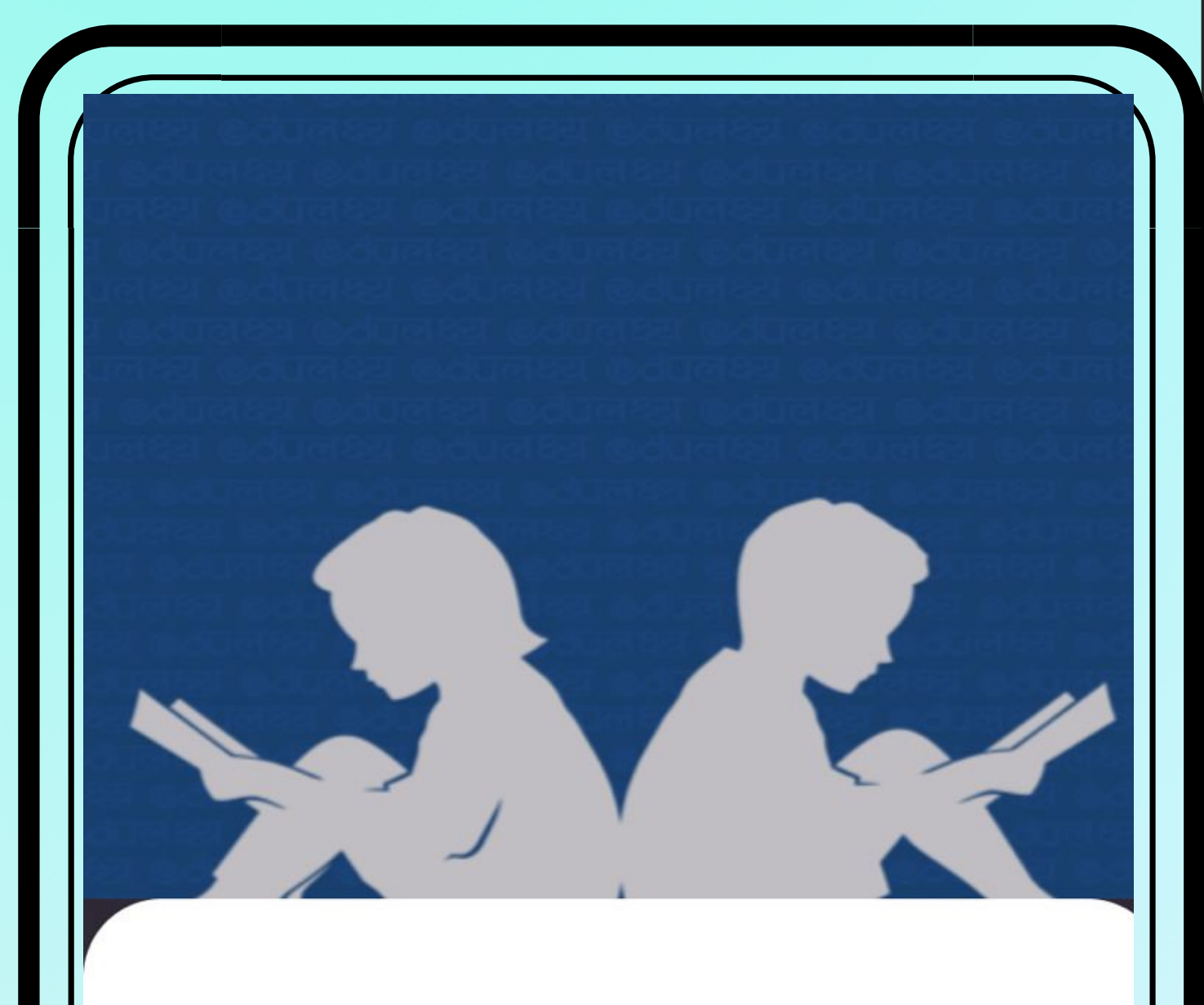

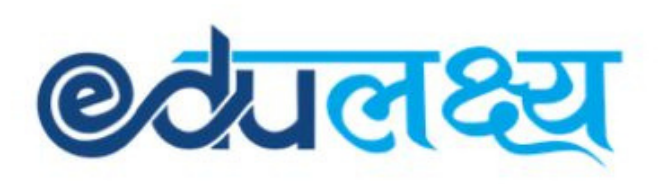

Enter Username

**Enter Password** 

Remember my Username & Password

**LOGIN** 

**Need Log In Help?** 

- Academics
- Non Academics
- Other

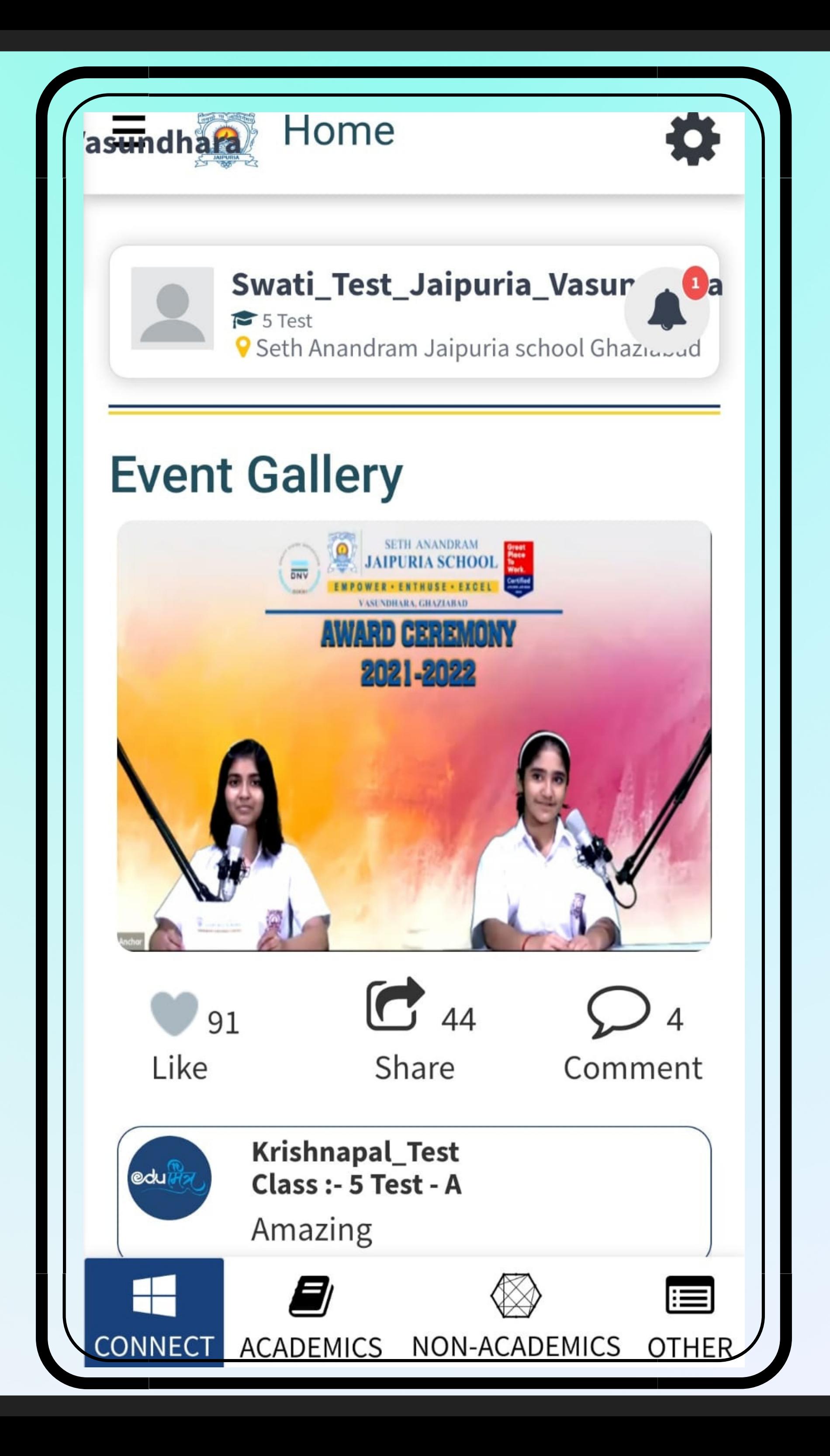

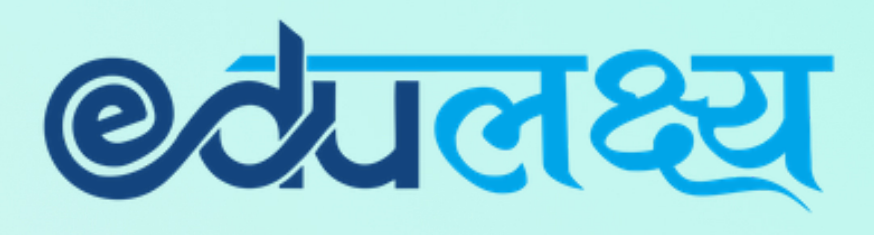

# Features of EDULAKSHYA APP

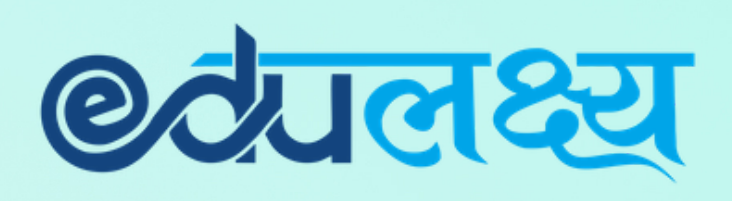

## ACADEMICS MODULE INCLUDES

- Daily Time-table
- Attendance
- Homework
- Extra-Curricular
- LMS
- Report Card
- Exam Time Table
- Mark's Analysis
- Online Class

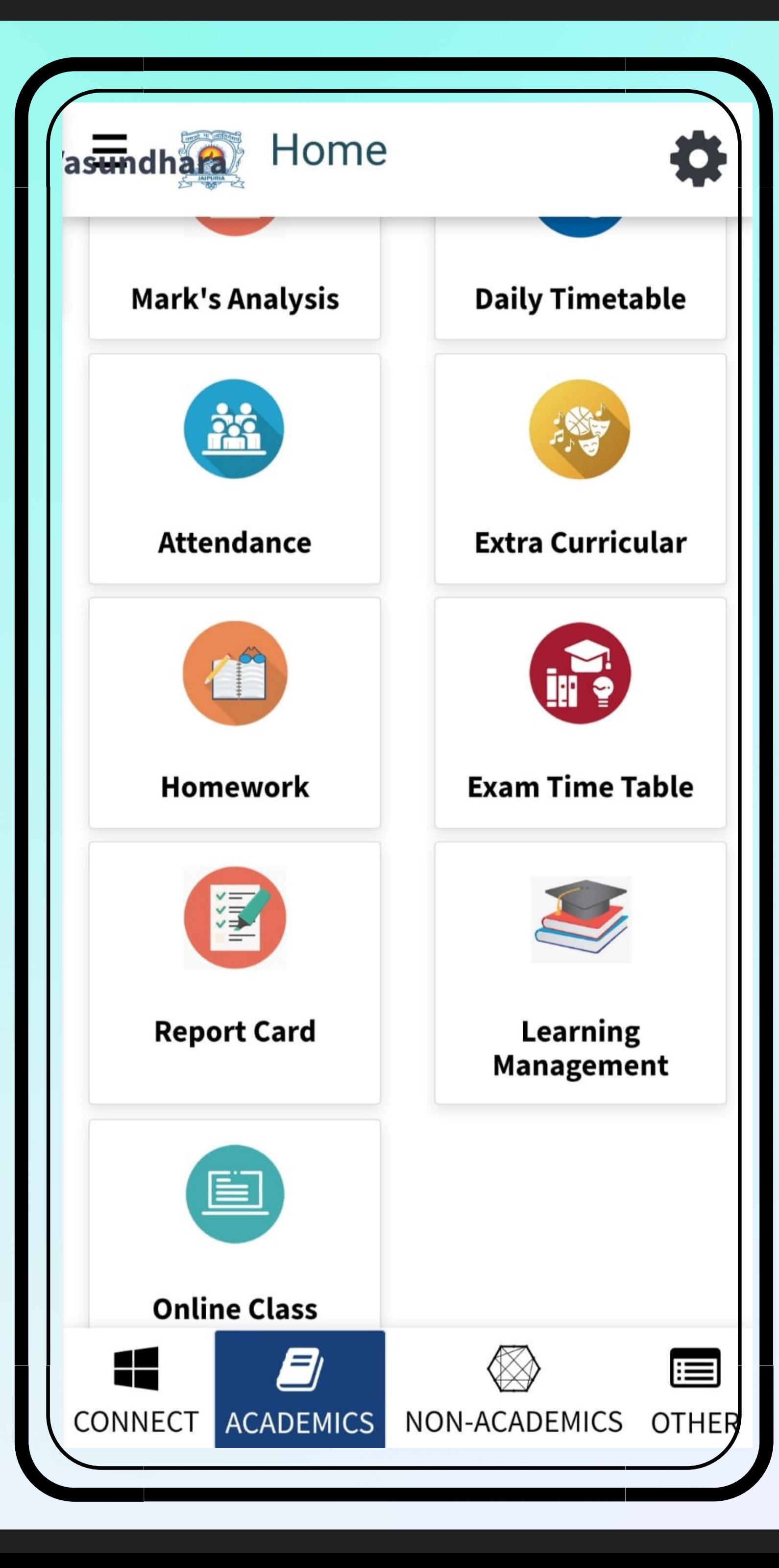

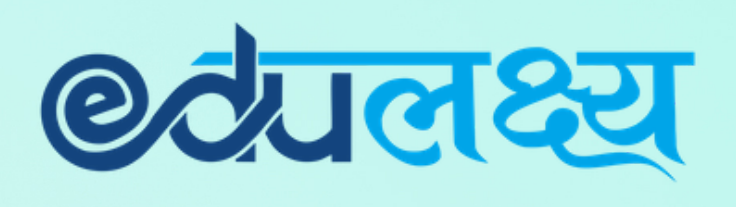

### NON- ACADEMICS MODULE INCLUDES

- Fees
- Transport
- Holiday List
- Circular
- Diary
- Grooming Management

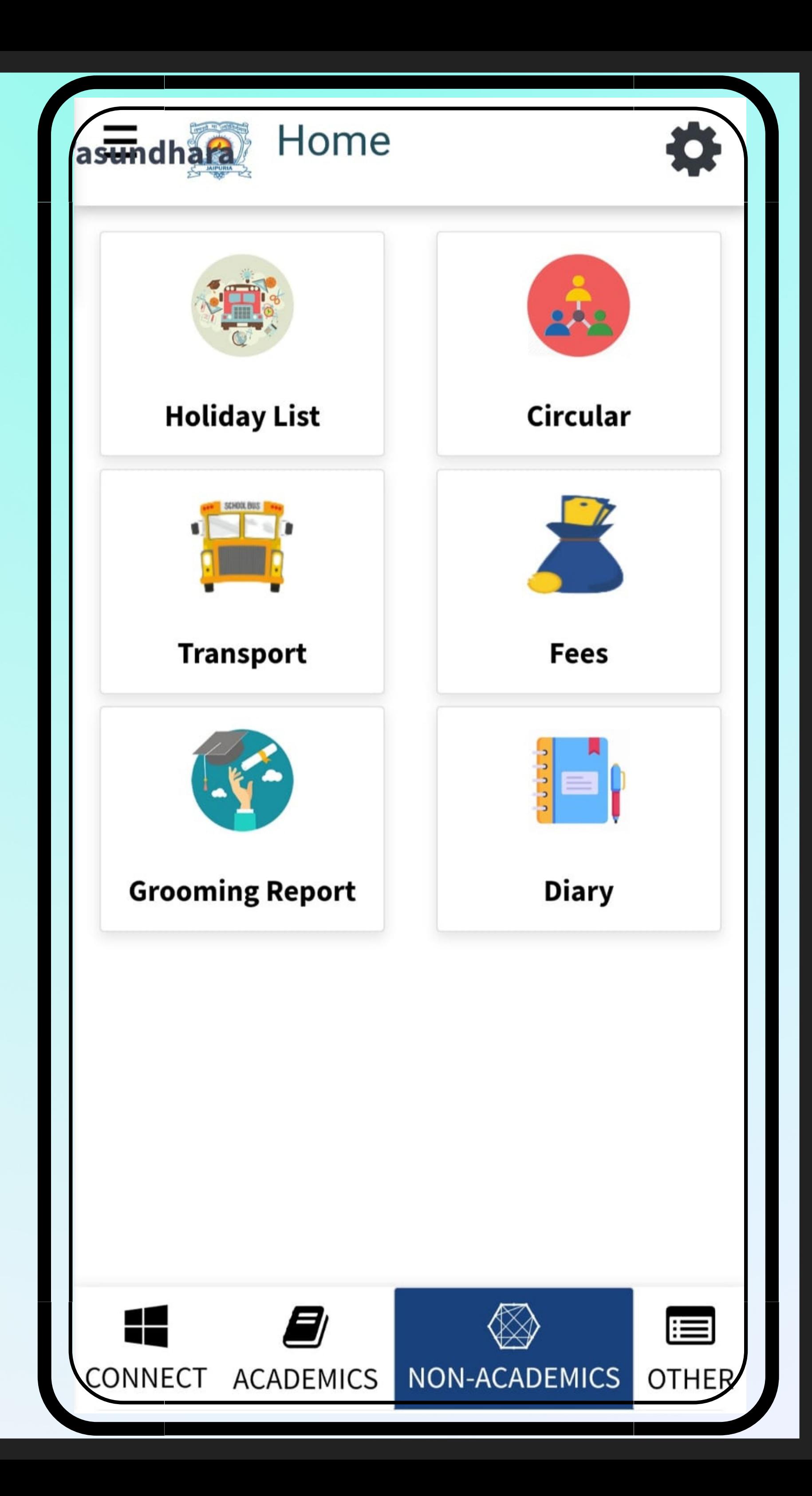

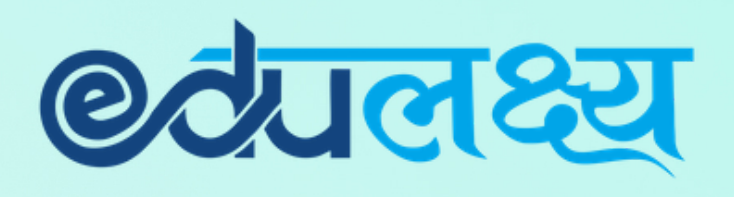

## OTHERS MODULE INCLUDES

- Notification
- Parent Concern

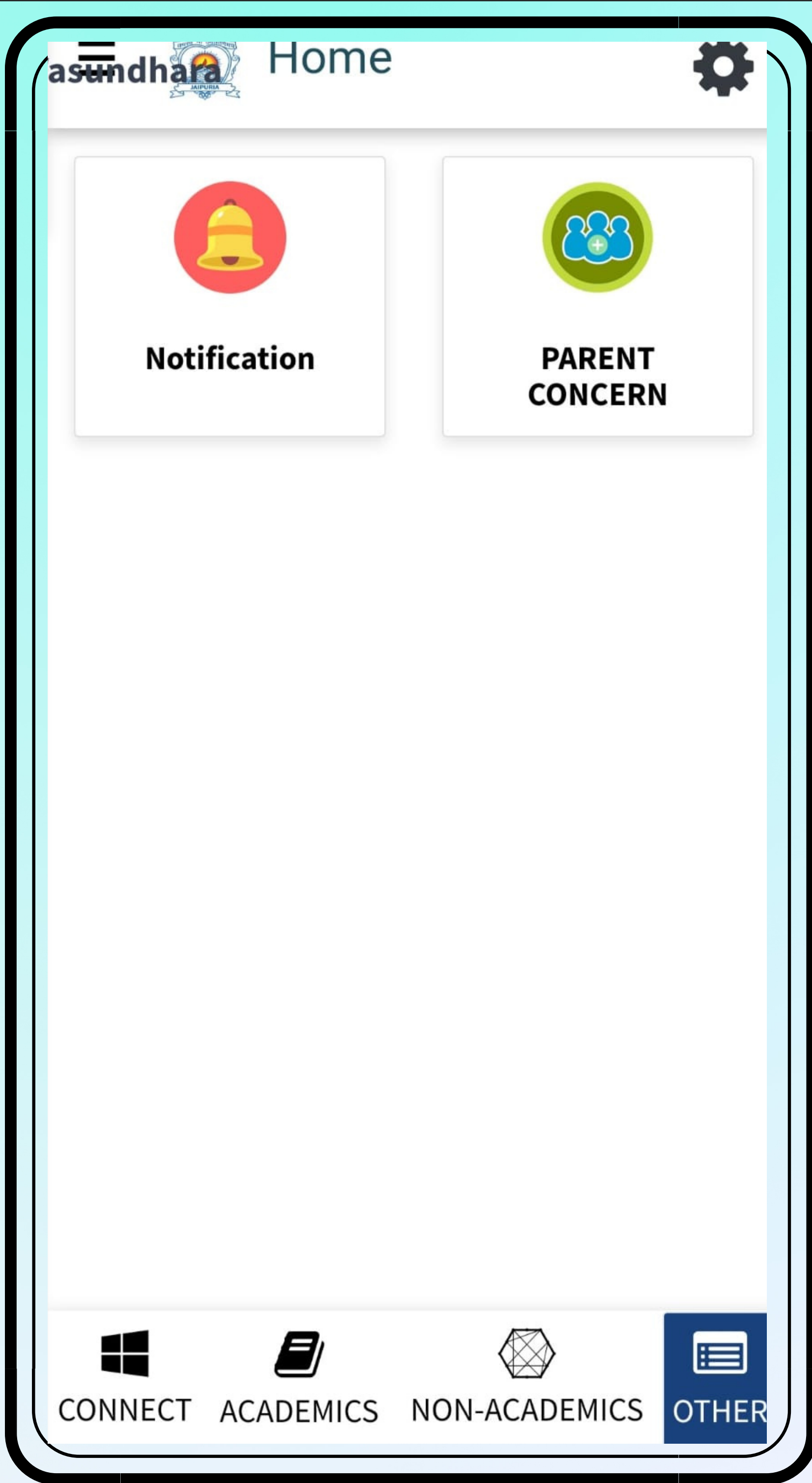

### **Coudey**

## How to Pay Fees Through App

- Step 1 Click on the Non academics module
- Step 2 Click on Fees
- Step 3 Select the Fee Invoice which you want to select
- Step 4 Click PAY INVOICES
- Step 5 Select Payment Gateway
- Step 6 Select the payment method and make payment

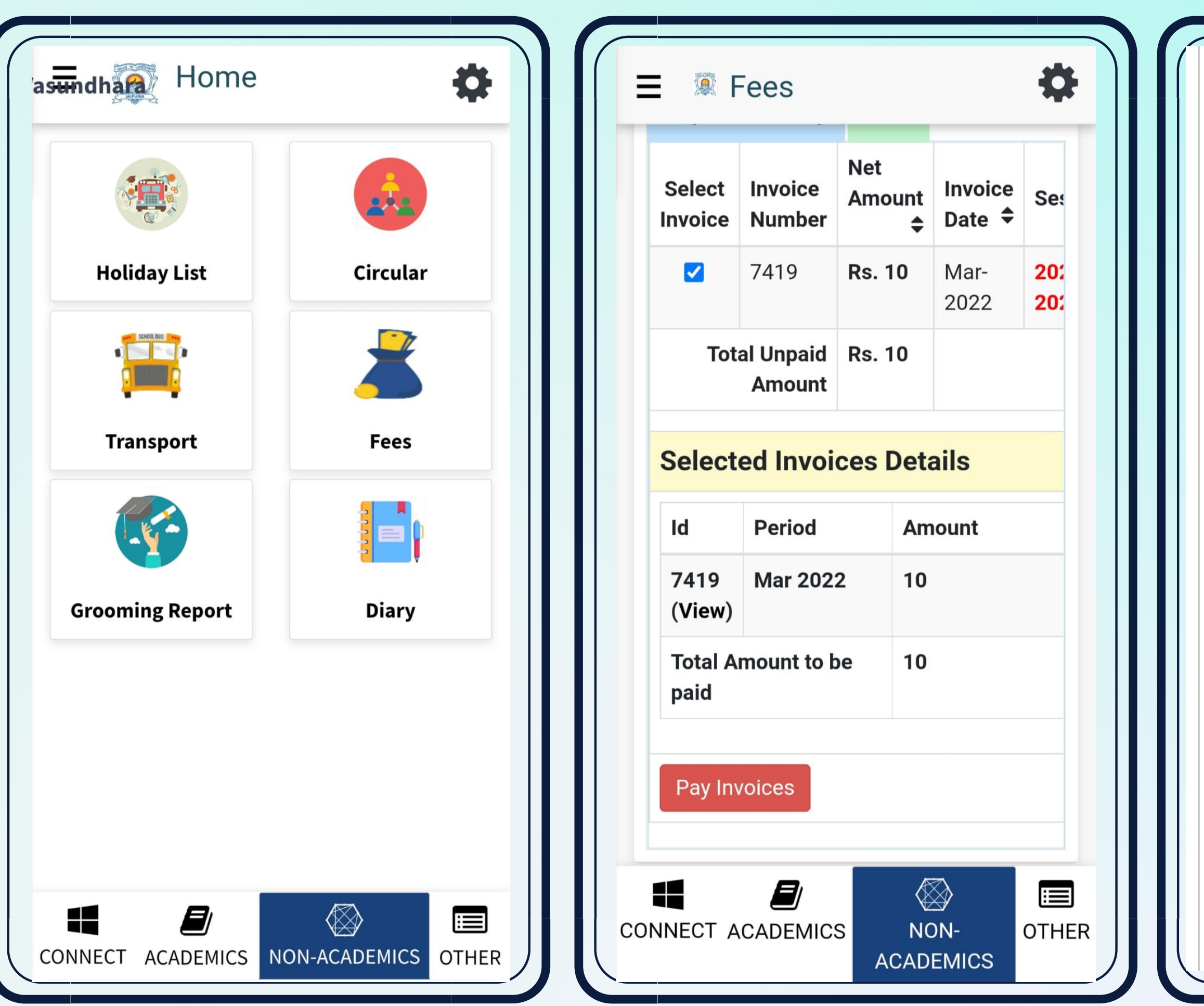

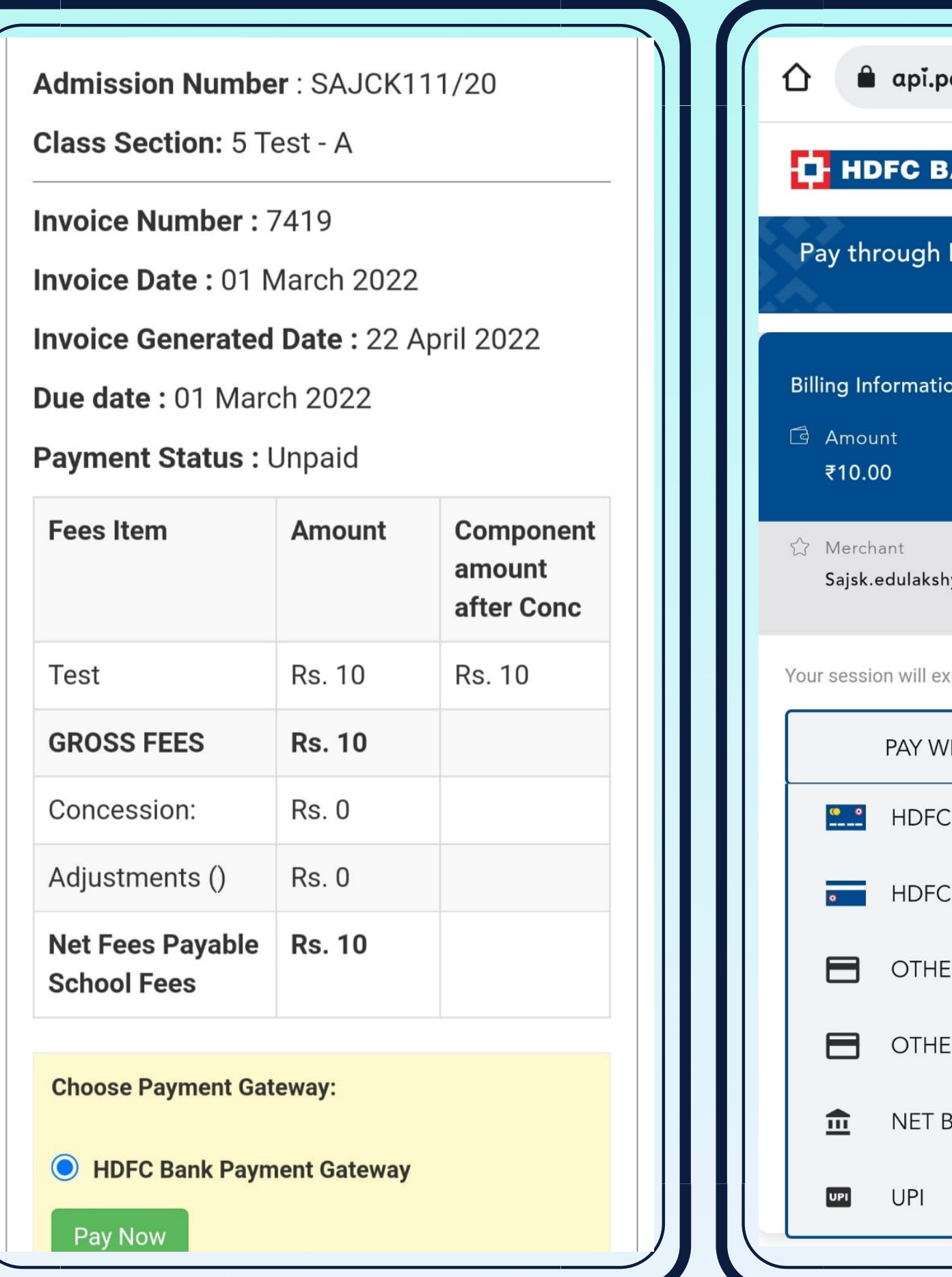

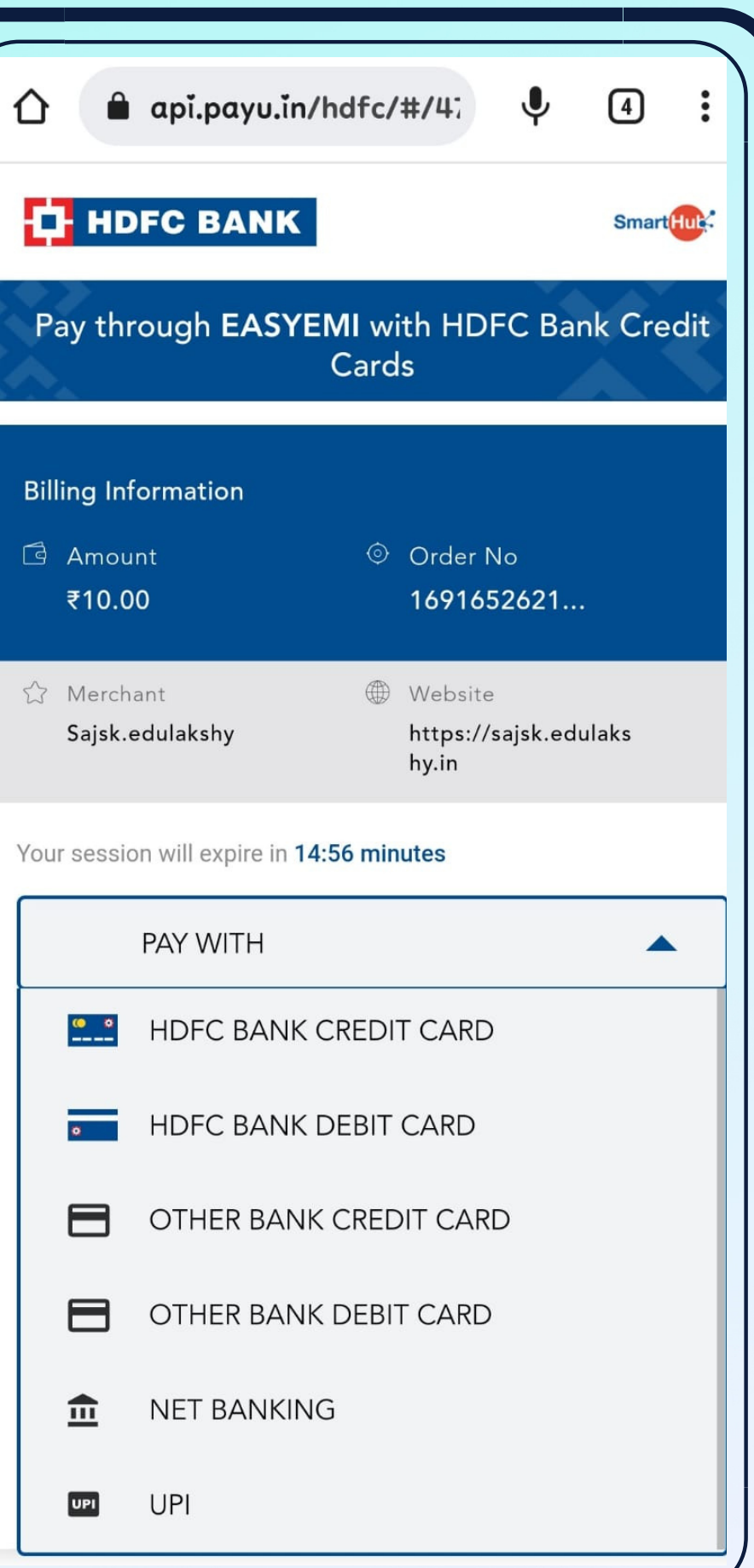

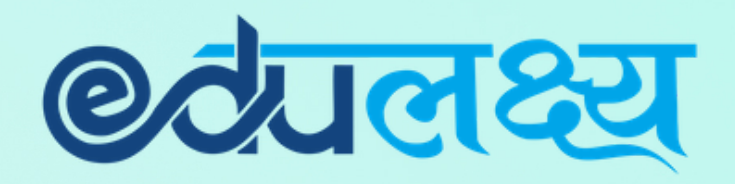

## Other Important Modules

Ō

 $\rightarrow$ 

28

津

## Homework Attendance LMS ECA

May 2022

03 + 04 05 P 06 P 07 +

11 12 13 14

18 19 20 21

Total Absent: 0 (0%)

 $\bigotimes$ 

ACADEMICS NON-ACADEMICS OTHER

24 25 26 27

Attendance

02

09

23

10

17

30 31 ACT

**B** 

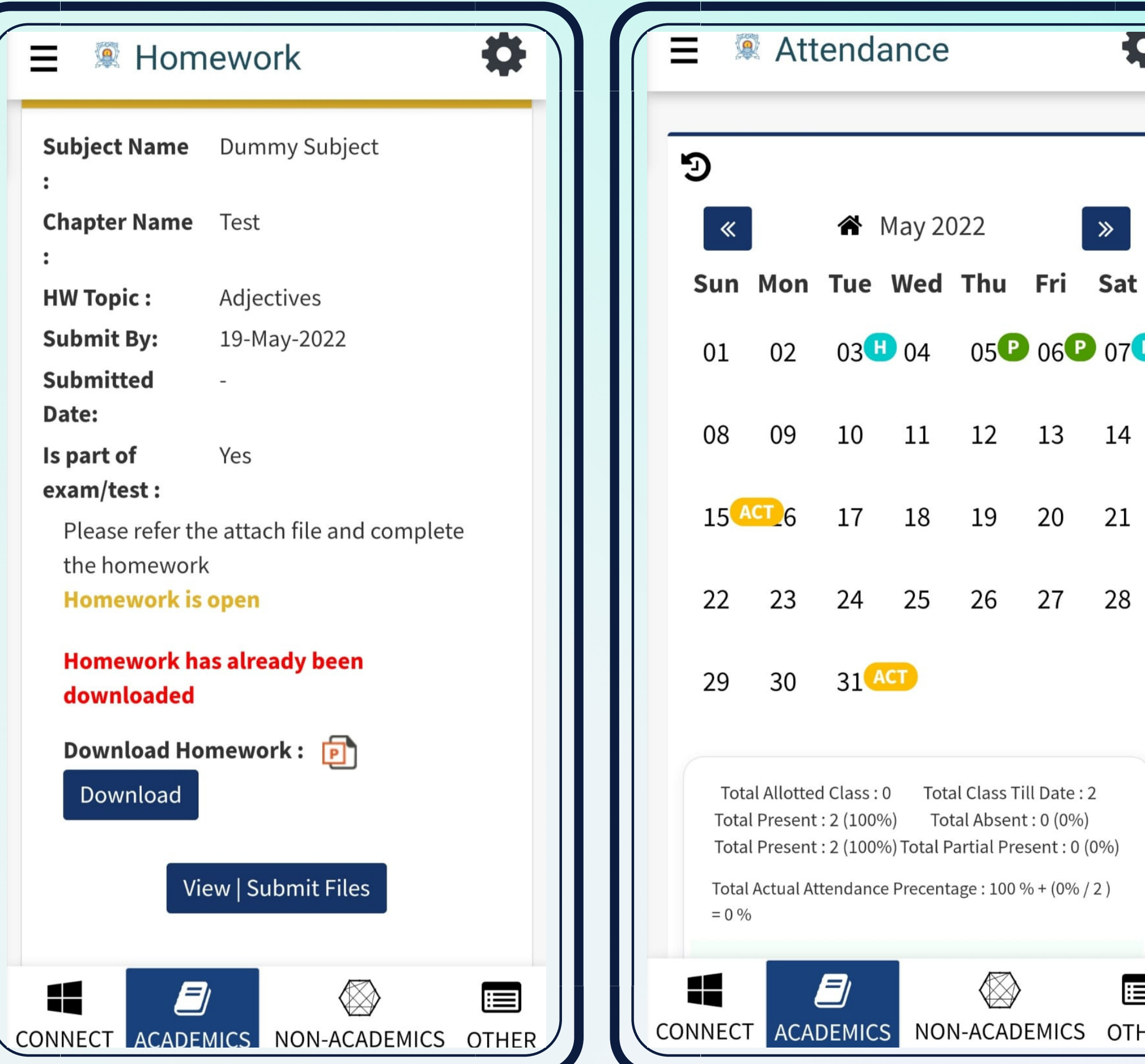

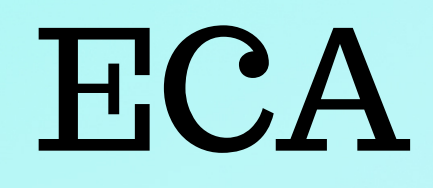

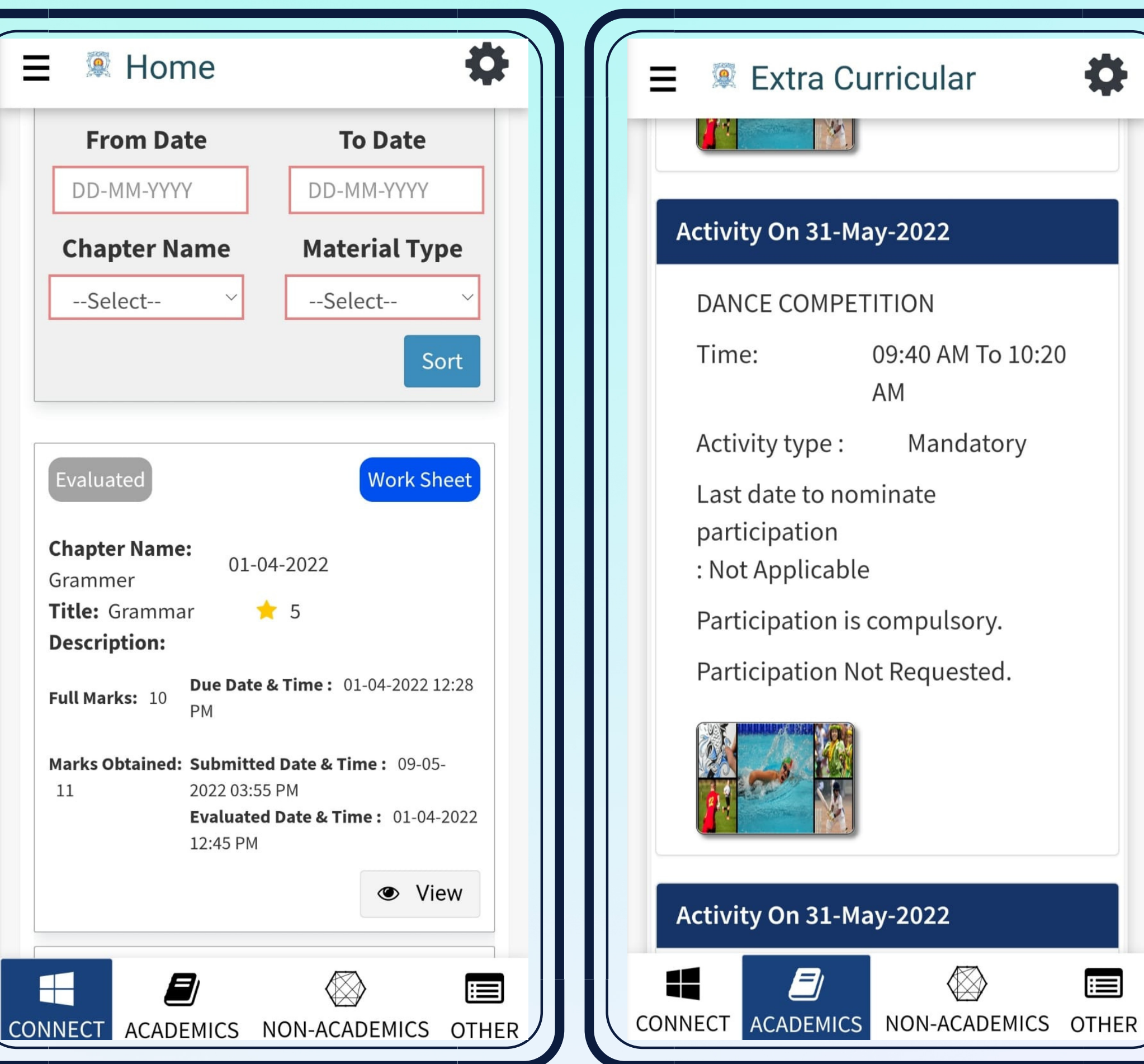

## PARENT WEB LOGIN

Step 1 – Open any web browser (Google Chrome/ Mozilla Firefox/ Microsoft Edge)

Step 2 – Type https://www.edulakshya.in/super\_admin/parent\_login Step 3 – Enter Username and Password ( Mobile APP and Parents Portal Username and Password are same)

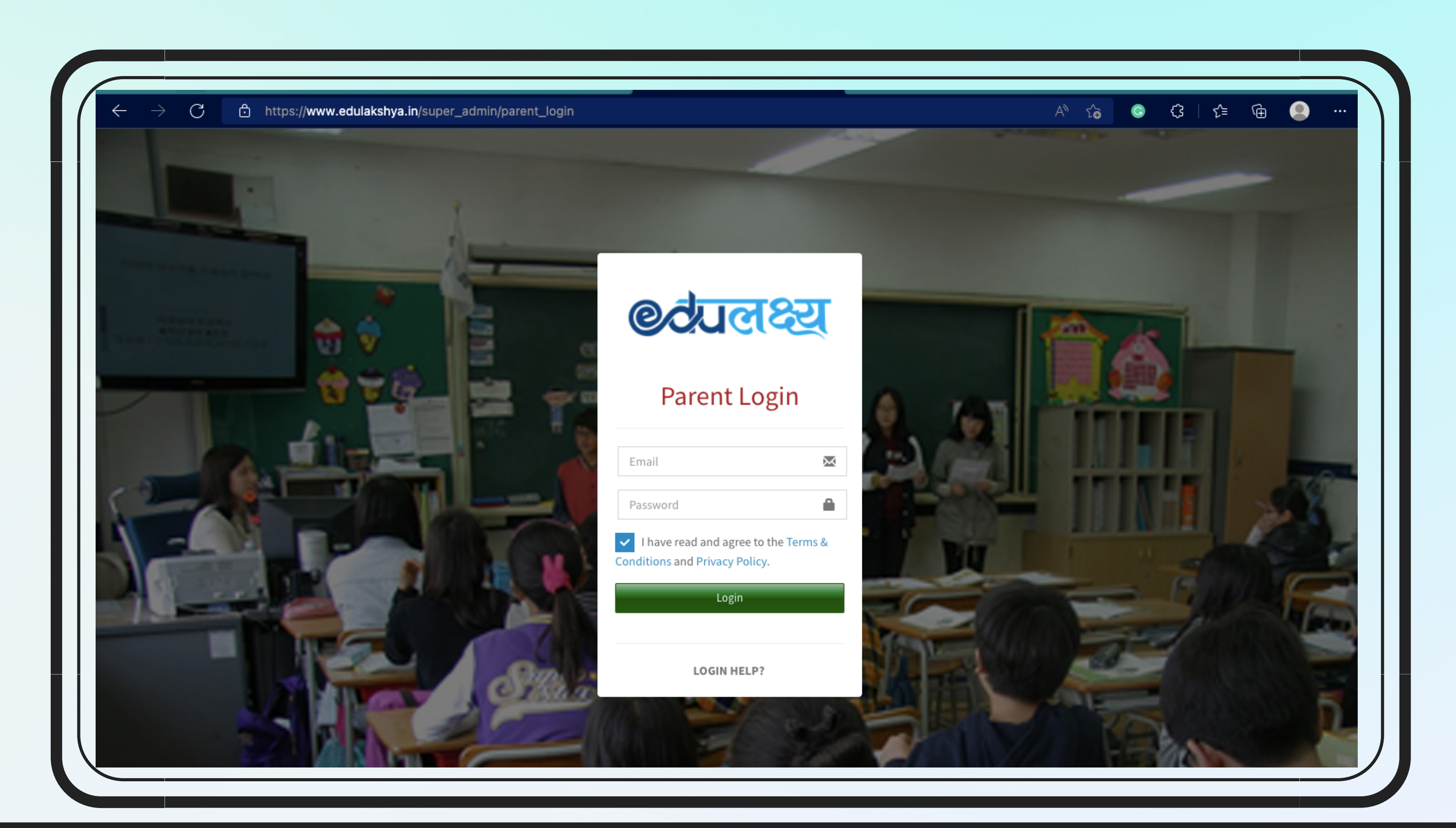

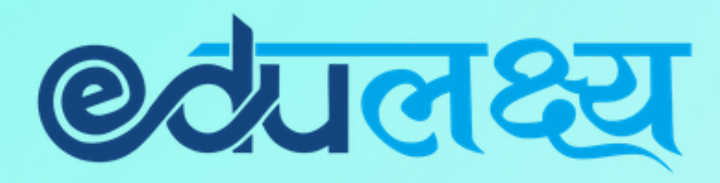

- 
- 

## Parent Web Login- How to Pay Fee

### Step 1 – Click on Fee Button on the left side menu

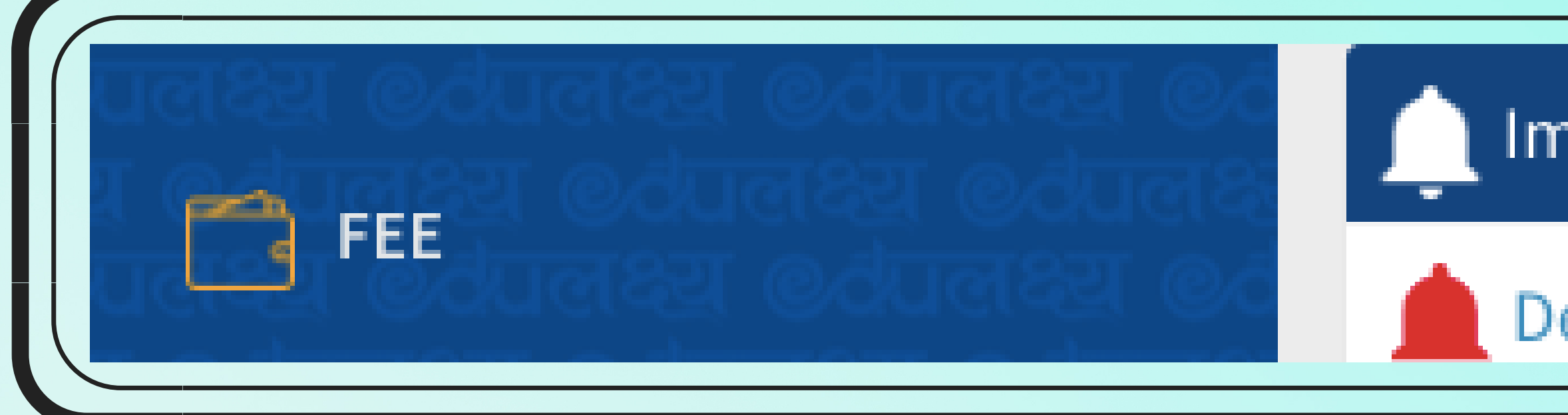

### Step 2- Select the Fee Invoice which you want to pay

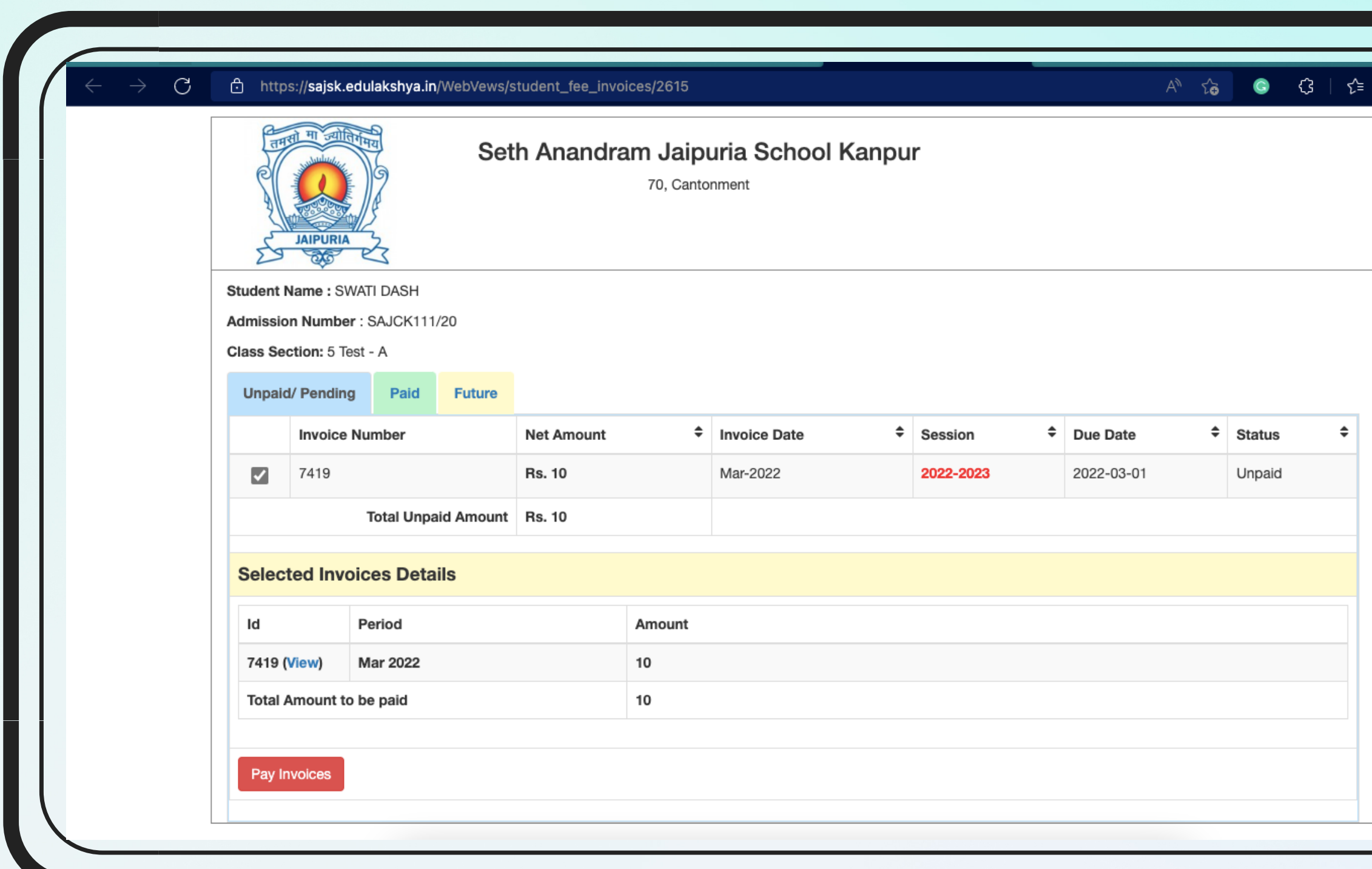

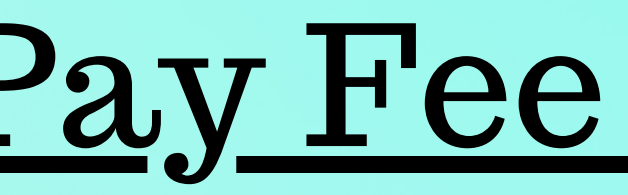

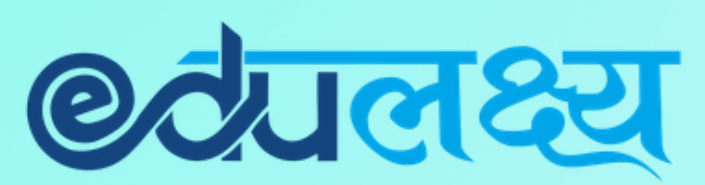

**Important Notification** 

### Dear Parents Greetings from Edulakshya, Fo

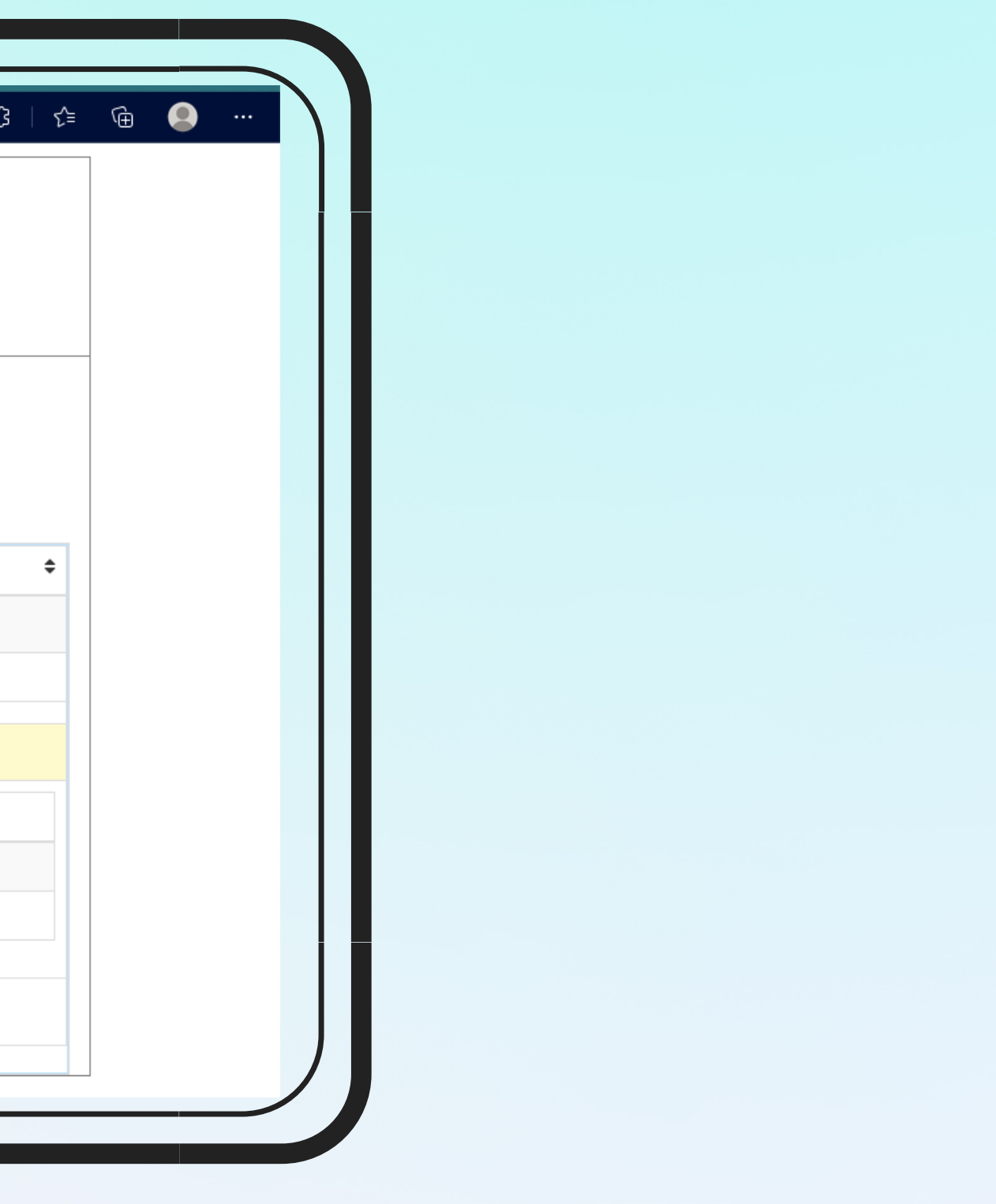

## Parent Web Login- How to Pay Fee

 $\overline{C}$ 

Stuc

 $C<sub>0</sub>$ 

## Step 3- Select payment gateway and on Click PAY NOW

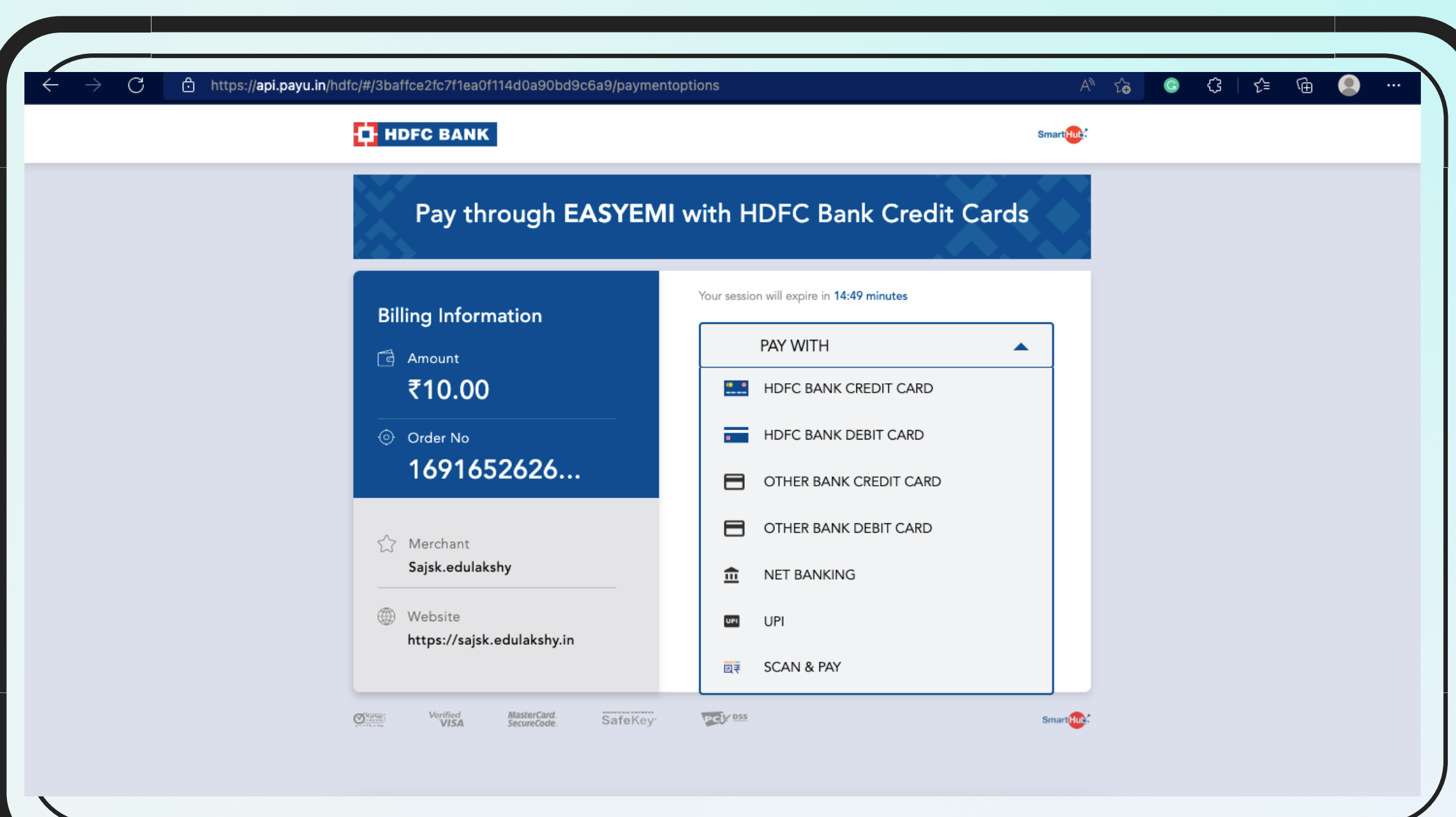

### **Coucky**

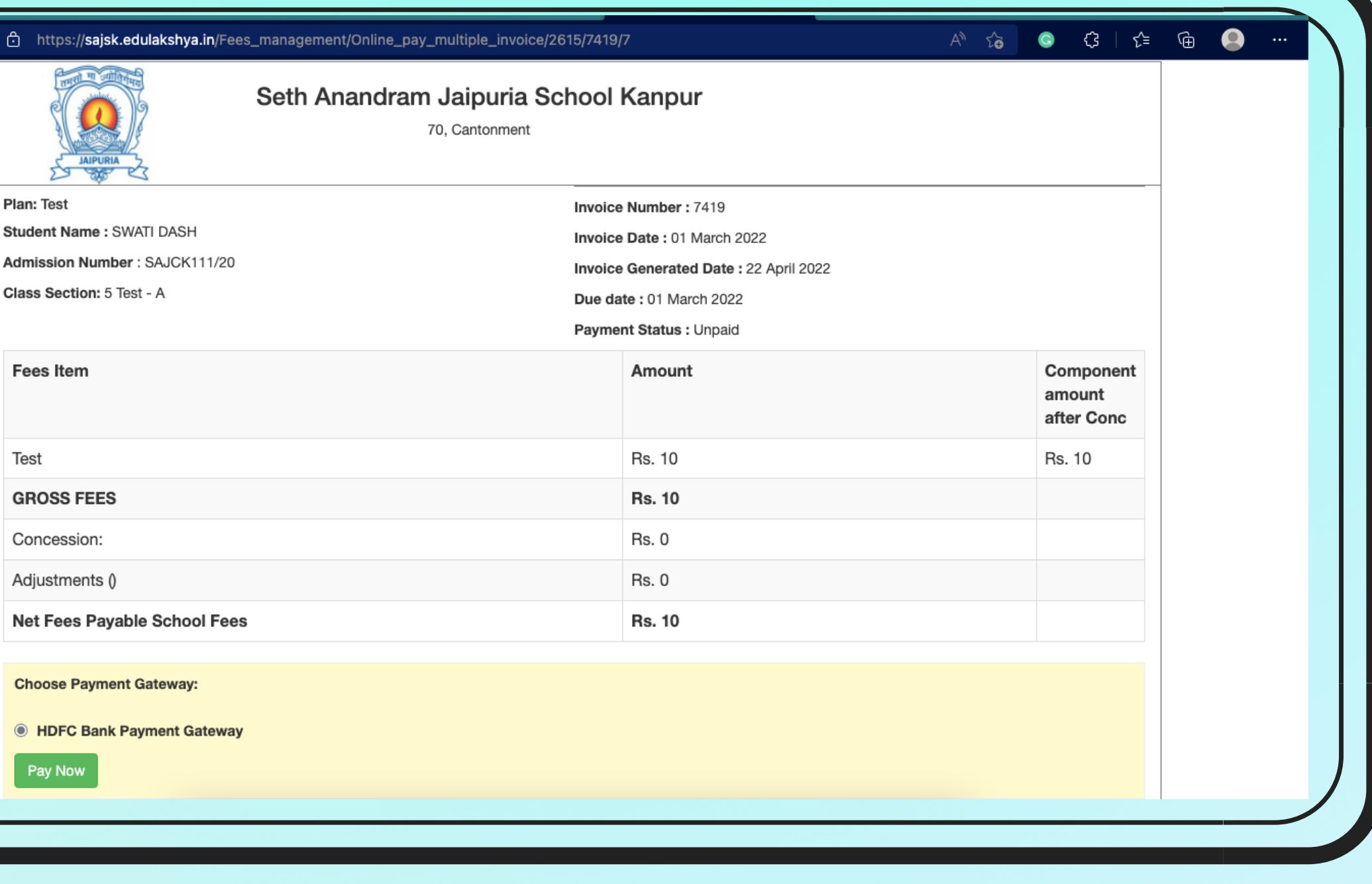

## Step 4- Select the payment option and make the payment

# Parent Web Login- Additional Features

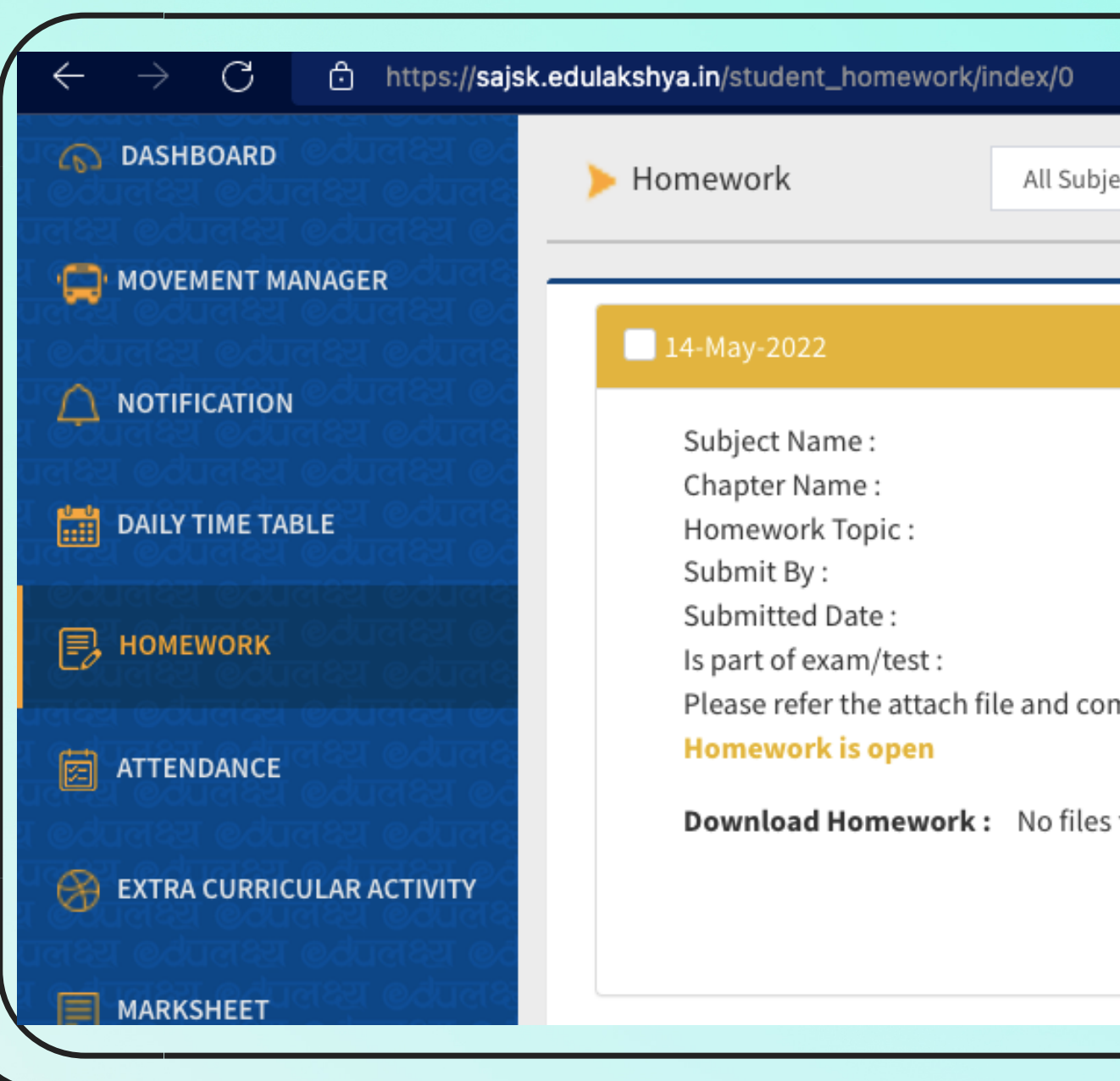

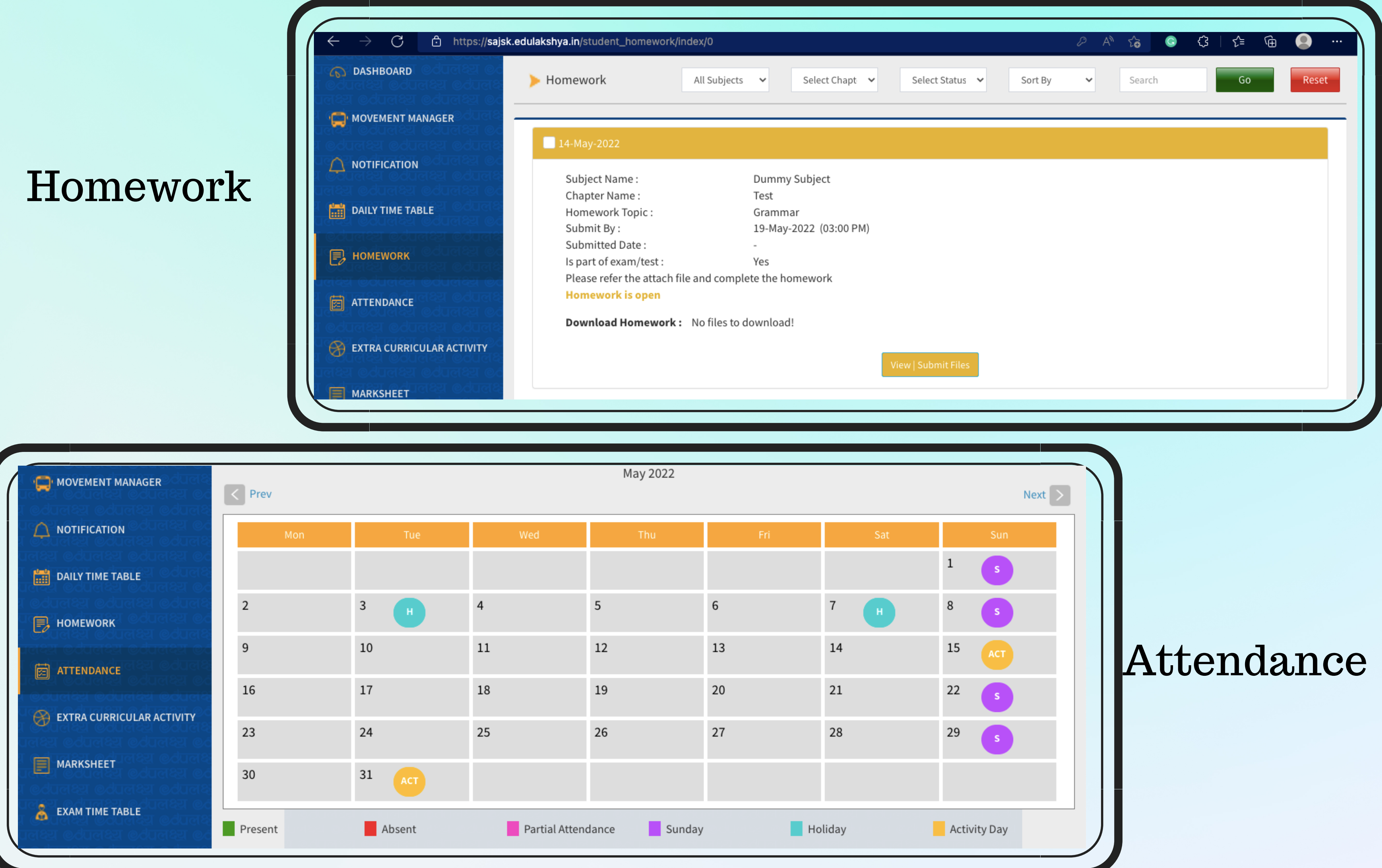

### **Coucreu**

# Parent Web Login- Additional Features

### LMS

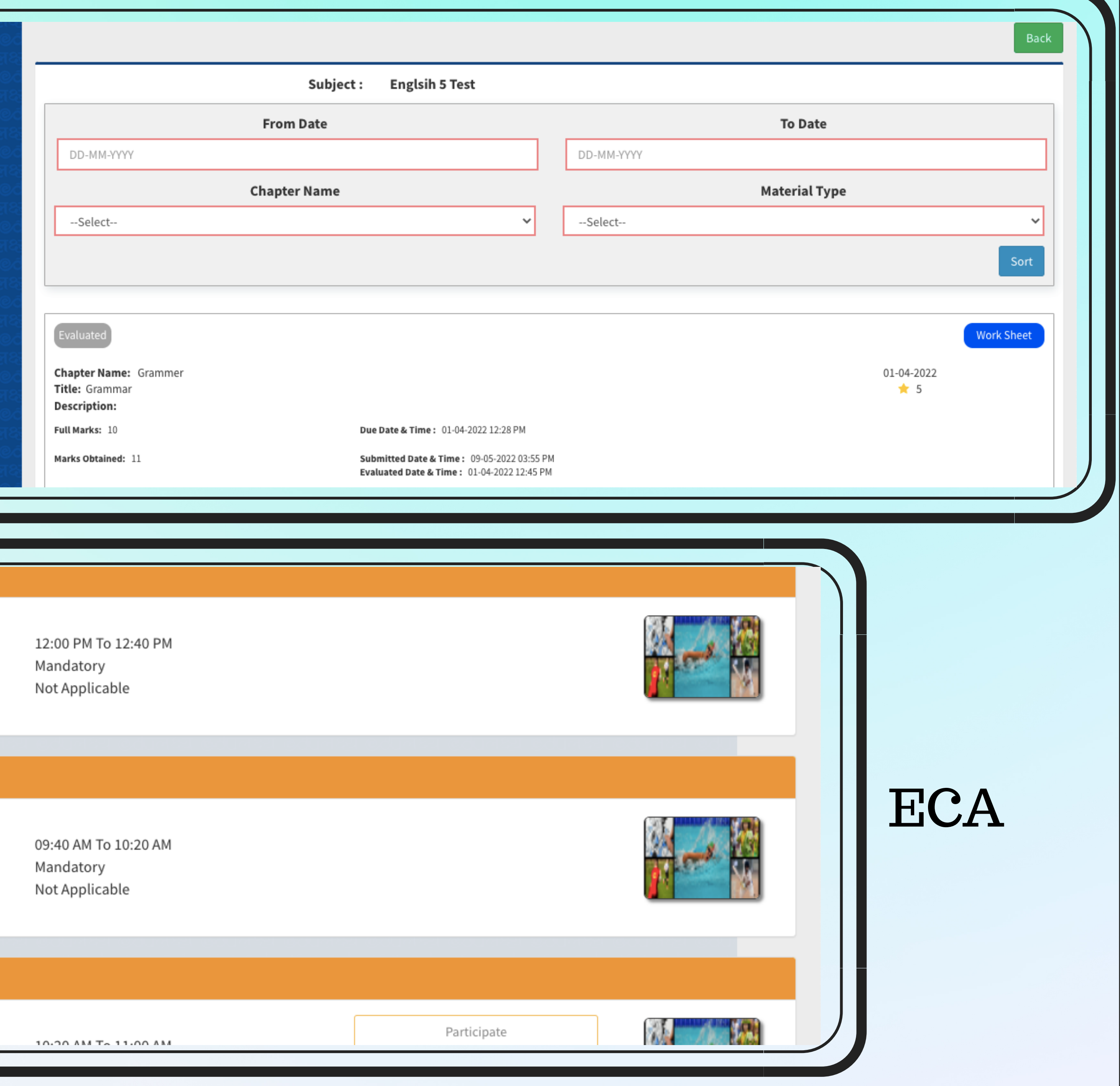

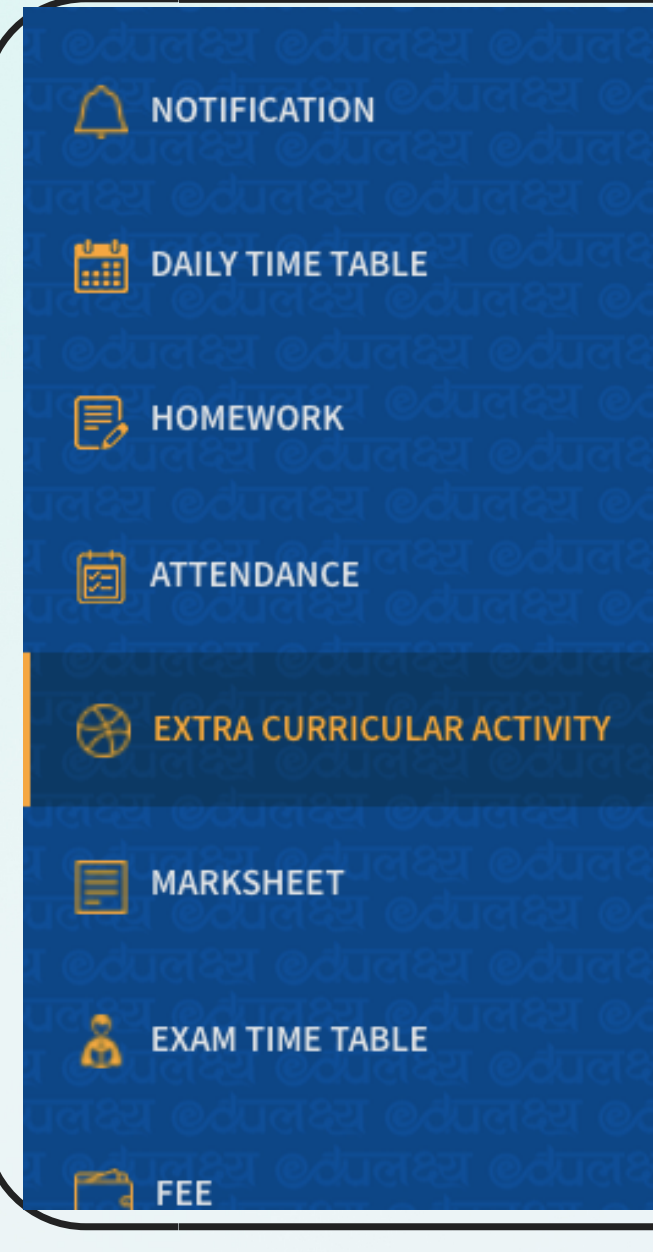

### Activity On 01-June-2022

### Cricket

Time: Activity type: Last date to nominate participation : Participation is compulsory.

### Activity On 31-May-2022

**DANCE COMPETITION** Time: Activity type : Last date to nominate participation : Participation is compulsory.

### Activity On 31-May-2022

Tennis  $Time$ 

### **Coucrey**

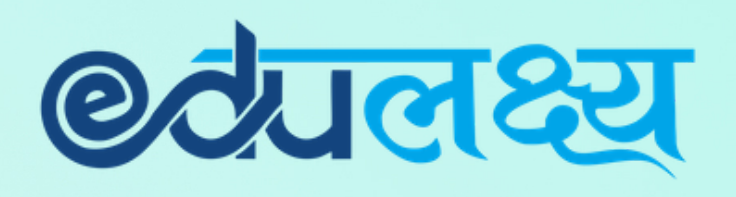

## **For Any Assistance Please Contact**

In case of any support is required you may contact the person mentioned below between 8:30 am to 3:00 pm

- Pre-Nur to class I-9580508908
- Class II to V-9580508905
- Class VI to X-9580508910
- Class XI & XII- 9580508907
- Ms. Annu Chawla (ERP Coordinator)- 7017424175
- Mr. Abhishek Garg (Admin Manager)- 9839609008 (only for Transport related query)
- Mr. Zain Abbas (Accounts Departments)- 9621405805 (only for Fee related query)

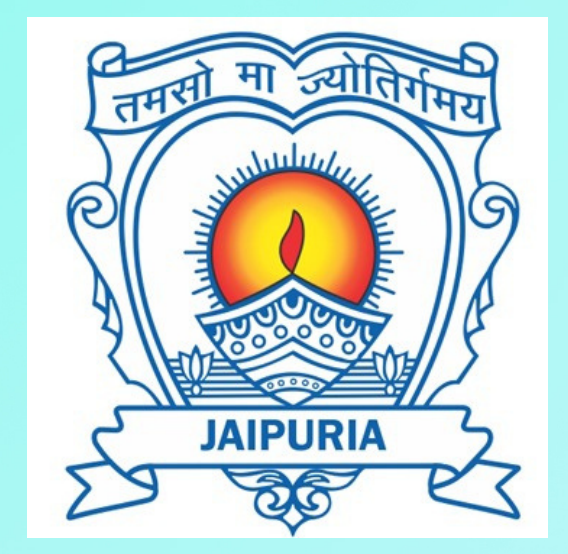